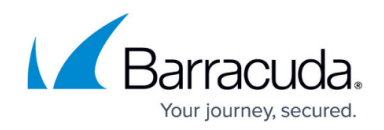

# **How to Set Up a Reverse Proxy**

#### <https://campus.barracuda.com/doc/43847210/>

In **Reverse Proxy** mode, the proxy directs incoming requests from other servers to the client without providing the origin details. To set up a reverse proxy using the Barracuda NG Firewall, configure the listening port and reverse proxy settings.

#### **In this article:**

### **Before You Begin**

To set up a reverse proxy, first complete the following:

- 1. Install the Barracuda NG Firewall hotfix 521 on your system.
- 2. Verify that you activated the HTTP Proxy service in reverse proxy mode. For instructions, see [How to Set Up and Configure the HTTP Proxy.](http://campus.barracuda.com/doc/43847209/)

### **Configure the Listening Port**

In the settings for the HTTP Proxy, use TCP listening port 80.

- 1. Go to **CONFIGURATION > Configuration Tree > Box > Virtual Servers >** *your virtual server* **> Assigned Services > HTTP Proxy > HTTP Proxy Settings**.
- 2. In the left menu, select **IP Configuration**.
- 3. Click **Lock**.
- 4. In the **TCP Listening Port** field, enter 80. Verify that you have port 80 available for your reverse proxy.
- 5. When you change the listening port, you must also change the port used in host firewall rule **OP-SRV-PX**. By default, the rule uses TCP 3128. If you want to use HTTP, change TCP 3128 to HTTP. If you want to use HTTP and HTTPS, change TCP 3128 to HTTP+S. For more information on configuring host firewall rules, see [Host Firewall](http://campus.barracuda.com/doc/43846845/).
- 6. Click **Send Changes** and **Activate**.

### **Configure Reverse Proxy Settings**

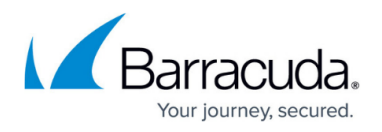

To configure the reverse proxy settings:

- 1. Go to **CONFIGURATION > Configuration Tree > Box > Virtual Servers >** *your virtual server* **> Assigned Services > HTTP Proxy > HTTP Proxy Settings**.
- 2. In the left menu, select **Reverse Proxy Settings**.
- 3. Click **Lock**.
- 4. Specify your **Reverse Proxy Settings**. For more information on these settings, see the following [Reverse Proxy Settings](#page--1-0) section.
- 5. Click **Send Changes** and **Activate**.

### **Reverse Proxy Settings**

The following table provides more detailed descriptions of the **Reverse Proxy Settings**:

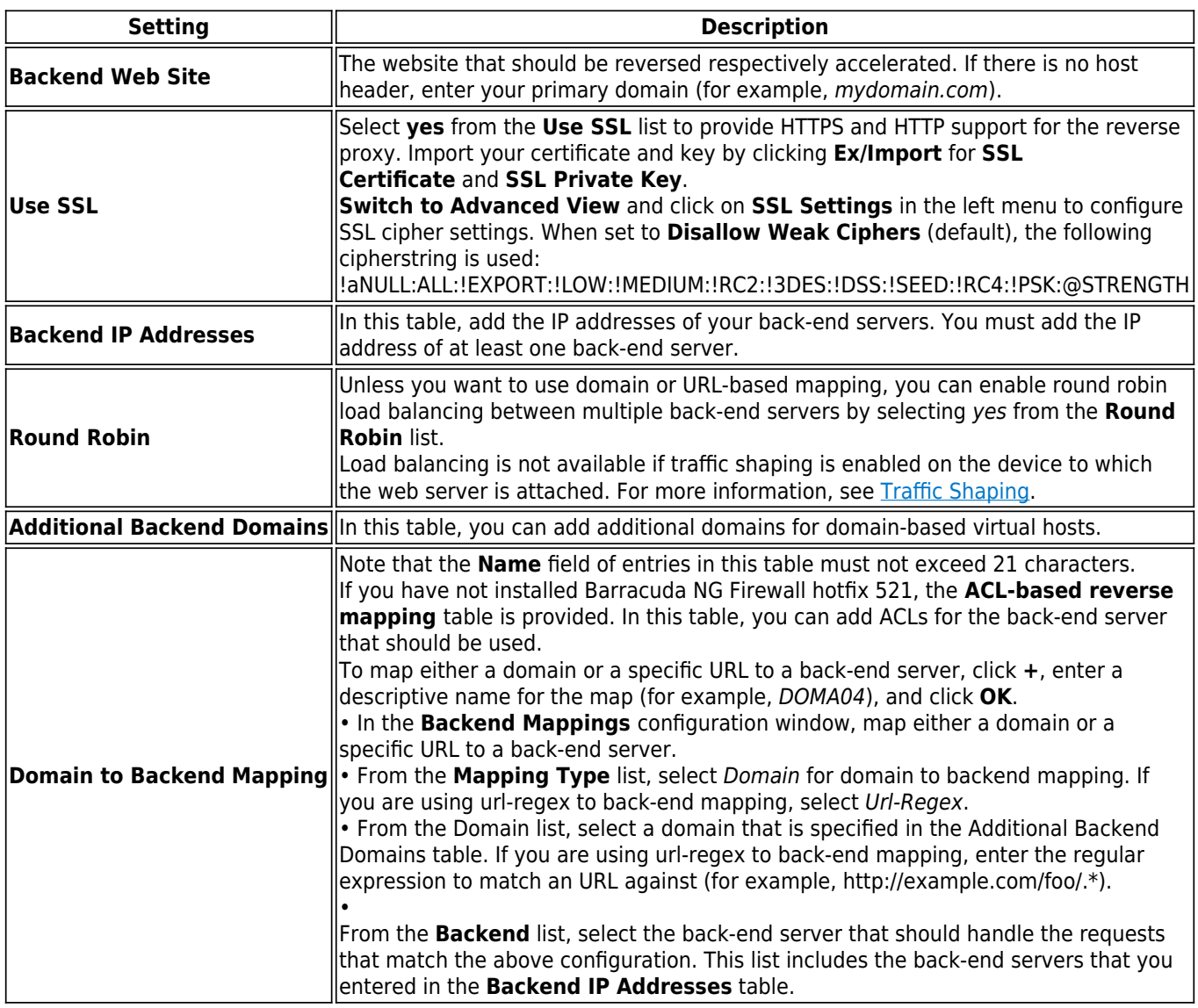

## Barracuda CloudGen Firewall

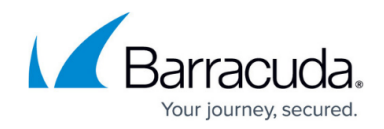

© Barracuda Networks Inc., 2019 The information contained within this document is confidential and proprietary to Barracuda Networks Inc. No portion of this document may be copied, distributed, publicized or used for other than internal documentary purposes without the written consent of an official representative of Barracuda Networks Inc. All specifications are subject to change without notice. Barracuda Networks Inc. assumes no responsibility for any inaccuracies in this document. Barracuda Networks Inc. reserves the right to change, modify, transfer, or otherwise revise this publication without notice.